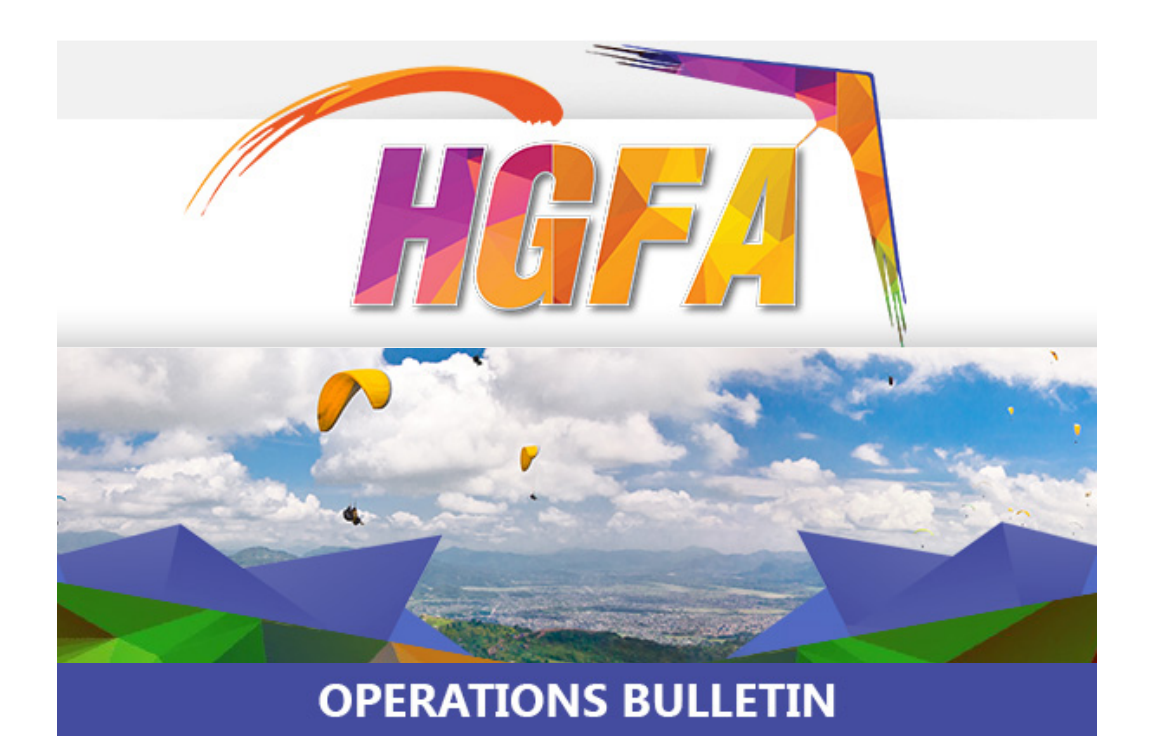

## **Speed Wing Endorsement. (Section 6.3.4.6)**

Since 2014 we have had a dramatic increase in the number of accidents involving speed/mini wing flight.

14 Serious accidents in the last 2 years, including 2 fatalities in 2016. Also, where not fatal, the injuries sustained are far from minor. Compound Fracture of Left Tibia, Compound Fracture Fibular, Compound Fracture Right Femur, Fractured Pelvis, Fractured Ribs, Punctured Lungs and the list goes on...

International organisations in the US, Europe and the UK, have implemented similar endorsements over the past 4 years.

The Queensland Coroner is still investigating the death of a speed wing pilot and given that our international compardres have instituted such endorsements, the HGFA could be found wanting and also possibly liable if equivalent steps were not taken. This would also have a dramatic effect on the cost of our insurance, which would affect every member.

The Speed Wing endorsement is awarded via practical based assessment. Shortly we will be assessing instructors and SSO's who have the required experience and knowledge to be "Authorised" & "Grandfathered", allowing them to assess and issue the endorsement and where necessary, we will be organising Speed Wing workshops.

The Speed Wing endorsement also clarifies the pathway for Sky Divers wishing to participate in these activities. We will shortly be publishing an article if the Sky Diver magazine.

## **Altimeter Standards. (Section 4.1 & 9.4)**

This has been updated, bringing it inline with current CASA documentation.

# **PPG FTF Training Equipment. (Section 6.3.5 in red)**

This amendment removes the requirement for certified wheelbases and motors, now permitting the use of commercially manufactured wheelbases and motors, for training purposes.

Wings must be certified and operated within the manufacturers stipulated weight range.

## **TIF Membership. (Section 2.3.4.2)**

This allows 72 hours of HGFA membership and for introductory training assessment by a Chief Flight Instructor. This means that schools running weekend experience courses, now sign up attendees with a TIF membership (cheaper - see eTIF section below), rather than a Student membership.

Student membership now being reserved for those actually attending a flight training course with the intention of completing training and becoming a full qualified member.

Flight Experience operations remain the same.

# **A NEW HGFA App.**

We have now developed a new HGFA APP. The app works on all HTML 5 compliant mobile phones, tablets, laptops and desktops.

For instructors, a tablet is highly advisable. (Samsung Galaxy Tab A, iPad or the like.)

**Please note:** We have done quite a bit of testing of the App. However, as is always the case, there will be un-anticipated bugs. There is a "Help" & "Feedback" section for you to provide us with information, so that we may assist in further development and correction of any issues.

You can load the app on any device by pointing it's web browser at

### <https://members.hgfa.asn.au/newapp>

After you have run it for more than 5 minutes on 2 occasions it should pop up and ask you if you would like to add it to your home screen. However, you can always select the option to do that manually.

It should put an HGFA logo onto your desktop / home screen / browser bar, depending on your device.

When you click that icon it should open full screen, if your device supports that.

Once open, you will need to go to "Settings" and authenticate yourself using your normal HGFA Member Zone login details.

#### **The new app allows you to:**

1/. Check memberships, including using a 4 digit partial number for motored operator checks.

- 2/. Check your own membership details.
- 3/. Add flights to your HGFA member flight log.
- 4/. Use your device as a flight logger and upload the electronic log to your HGFA flight log.
- 5/. Scan and upload documents directly to the HGFA.

6/. Sign up a VPM - You will need to de-authenticate yourself first. Then click on the "Membership" option and follow the prompts.

7/. Renew your membership by clicking on the "Membership" option and following the prompts. You will need to de-authenticate yourself first.

## **Also For Instructors:**

**Student Signup.** You will need to de-authenticate yourself first. Then click on the "Membership" and follow the Student Signup prompts.

### **eTIF Operations.**

Once you have the App operational on your device, you will need to go to "Settings" and "Authenticate" yourself before the TIF tab will appear in the menu.

To do this, click on settings and enter your normal HGFA email and password (as you would if login into the Member Zone) and then click "Authenticate".

If all your credentials are current (SLI & PAX Instructional), the "TIF" tab will appear on your device.

Click on the "TIF" tab. You will then see which Flight Training Facility (FTF) you are linked to and how many eTIF credits are available for that FTF.

To purchase eTIF credits, click on the "Purchase eTIF Credits" button and then follow the steps to purchase the eTIF credits. These are currently only \$8.00 each, purchased in lots of ten.

You will need to have a stable internet conection to do this. After completion of the purchase, wait approximately 5 minutes and press the "Force Refresh" button. The purchased eTIF credits should then be added to the FTF's available credits.

eTIF credits purchased will be assigned to the FTF you are listed with in the HGFA FTF database. They are not assigned directly to you. As such, it would be best if the CFI of an FTF purchases the credits. Otherwise you will need to be refunded by the CFI at a later stage. However, this option has been left in place to cover varying situations on the hill...

Once the FTF you are associated with shows available eTIF credits, simply scroll down and follow the steps to sign up a passenger.

The passenger will have to fill out their section which includes acceptance of the waiver including ticking the relevant boxes. They can then click on the blue "Send this to the HGFA" button.

As soon as they do this the data is sent to the HGFAs database and an email is sent back acknowledging receipt and providing a TIF member number.

If you happen to be out of range, the information will be stored in your device and that sent as soon as reception is re-acquired.

The CFI of a FTF can log into the HGFA database, go to their FTF section and view lists of TIFs completed and download CSV files, including passenger details for later marketing use.

That's it for now. Have fun and Fly Safe.

Thanks.

*Brett Coupland. Operation Manager*

*Questions regarding HGFA Operations, please email ([ops@hgfa.asn.au](mailto:ops@hgfa.asn.au)).* 

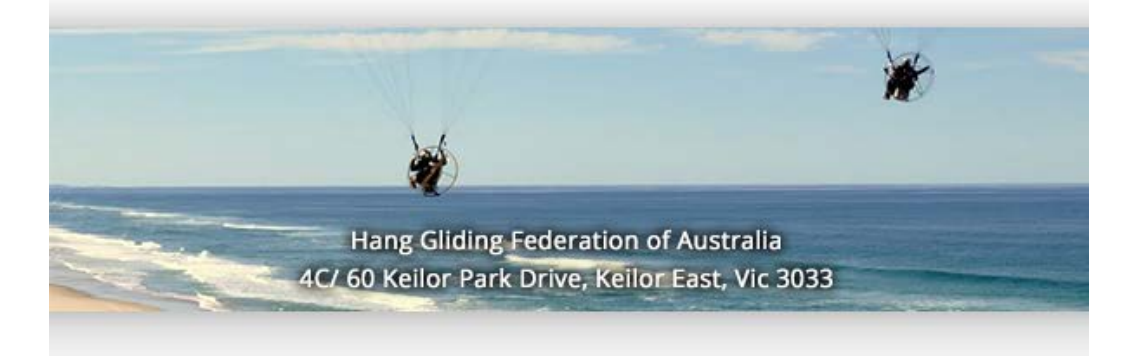